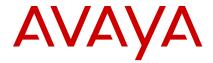

# **Avaya B189 IP Conference Phone Quick Reference Guide**

Release 6.6.2 Issue 1 May 2016 © 2013-2016, Avaya, Inc. All Rights Reserved.

#### **Overview**

#### **Icons**

Table 1: Icons on the phone buttons

| Icon     | Description            |  |  |
|----------|------------------------|--|--|
| <b>₽</b> | Phone                  |  |  |
| 2/~      | Phone On-hook/Off-hook |  |  |
| \$       | Mute microphone        |  |  |
| → →      | Volume control         |  |  |

#### Table 2: Icons on the touch screen

| Icon     | Description |
|----------|-------------|
| <b>%</b> | Mute Alert  |
| 7        | Call        |
| A        | Error       |
| 0        | Message     |
| <u> </u> | Warning     |
| iii ii   | Dial pad    |

| Icon     | Description        |
|----------|--------------------|
| ☴        | Features           |
|          | Contacts           |
| *        | Settings           |
| ₿        | Last number redial |
| <b>%</b> | Ringer off         |
| ((       | Conference         |
| 8        | Drop participant   |
| П        | Hold               |
| 1/2      | Mute participant   |
| 1/2      | Unmute             |

#### **LED** status indicators

| LED color     | Description                  |
|---------------|------------------------------|
| Steady red    | Microphones are on mute.     |
| Flashing red  | A call is on hold.           |
| Steady blue   | A call is in progress.       |
| Flashing blue | An incoming call is ringing. |

#### **Settings Menu**

| Main<br>menu<br>option | Icon | Sub<br>option                    | Purpose To pair incoming calls and contacts. |
|------------------------|------|----------------------------------|----------------------------------------------|
| Call<br>settings       | 9    | Pair<br>Contact<br>s to<br>Calls | To pair incoming calls and contacts.         |
|                        |      | Edit<br>Dialing                  | To edit the last dialed number.              |

Table continues...

| Main                         | Icon       | Sub                      | Purpose                                                                                                    |
|------------------------------|------------|--------------------------|----------------------------------------------------------------------------------------------------|
| menu<br>option               |            | option                   | To pair incoming calls and contacts.                                                                                                    |
| Screen &<br>Sound<br>Options | <b>⅓</b> ® | Brightn<br>ess           | To increase or reduce the brightness of the touch screen.                                                                                                    |
|                              |            | Langua<br>ge             | To change the language on the phone.                                                                                                    |
|                              |            | Button<br>Clicks         | To enable or disable the sound of button clicks.                                                                                                    |
|                              |            | Error<br>Tones           | To enable or disable error tones.                                                                                                    |
| Backup/<br>Restore           | F          | Backup<br>Proced<br>ure  | To backup the settings for the display language, the button clicks, the error tone, and the pairing contacts on your phone.                                          |
|                              |            | Restore<br>Proced<br>ure | To restore the information that you have backed up.                                                                                                    |
| Network<br>Info              | tt.        | Audio<br>Parame<br>ters  | To view information about audio parameters such as received coding, packet loss, packetization delay, one way network delay, and network jitter delay during a call. |
|                              |            |                          | You can also view information about PA system audio parameters such as internal microphone, speaker, and VU-meter.                                                   |
|                              |            | IP<br>Parame<br>ters     | To view the information related to IP such as phone IP address, HTTP server IP address, HTTPS server IP address, subnet mask, router IP address, call server IP      |

Table continues...

| Main                                      | Icon | Sub                      | Purpose                                                                                                    |
|-------------------------------------------|------|--------------------------|----------------------------------------------------------------------------------------------------|
| menu<br>option                            |      | option                   | To pair incoming calls and contacts.                                                                                                    |
|                                           |      |                          | address, and<br>information about<br>802.1x supplicant,<br>VLAN IDs, and VLAN<br>test.                                                                                     |
|                                           |      | Quality<br>of<br>Service | To view the values for<br>QoS parameters such<br>as L2 Audio, L2<br>Signaling, L3 Audio,<br>and L3 Signaling.                                                              |
|                                           |      | Miscell<br>aneous        | To view information about the phone model number and serial number, MAC address, group, protocol, application file, ethernet port, kernel file, and backup app file names. |
| Guest<br>Login                            | 1    | Guest<br>Login           | To enable a guest to log in for a specified duration of time.                                                                                                    |
| Log Out                                   | ₽    |                          | To log out of the phone.                                                                                                    |
| About<br>Avaya IP<br>Conferen<br>ce Phone | i    |                          | To view the firmware version and year.                                                                                                    |
| Administr<br>ation<br>Menu                | ۶    |                          | To view and administer settings, troubleshoot, and test the phone.                                                                                                    |
| Screen<br>Cleaning                        | 4    |                          | To clean the touch screen.                                                                                                    |

### Handling calls

#### Logging into the conference phone

- 1. On the phone screen, enter the extension number and the password in the corresponding fields.
- 2. Tap Log In.

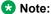

If multiple gatekeepers are configured for the phone, the phone stops at the discovery mode in the following conditions:

- · The login credentials are incorrect.
- The phone is logged in. One of the gatekeepers is not reachable, because of an upgrade or a network outage. In the discovery mode, press **Reset**. The phone deletes the credentials from the memory, reboots, and displays the login page.

#### Making a call

- 1. To make a call, perform one of the following actions:
  - If the phone displays a dial pad, start dialing the number.
  - If the phone does not display a dial pad, tap the dial pad icon and dial the number when the screen displays the dial pad.
  - Press the Phone On-hook/Off-hook 2/6 button and start dialing the number.
- 2. To edit a dialed number, tap the backspace icon. To enable the edit dialing feature, go to Settings > Call Settings > Edit dialing.

#### Calling a number from the contacts list

- 1. On the touch screen, tap **Contacts**. The phone displays the **Contacts** screen with the contacts.
- 2. Scroll to the contact that you want to dial.
- 3. Tap the contact that you want to dial.

#### Answering a call while on another call

You can answer another incoming call when you are on a call without dropping the first call.

For example, you are on a call with A. You get an incoming call from B. The status indicator LED starts flashing blue.

The screen displays the calling party number and the following options:

- Answer Hold
- Answer Drop
- Ignore
- 1. To answer the call from B and put A on hold, tap Answer Hold.
- 2. To answer the call from B and drop the call from A, tap Answer Drop.

3. To ignore the call from B and continue the call with A, tap Ignore.

The conference phone stops ringing. However, the status indicator LED keeps flashing blue as long as B keeps calling.

#### **Using the Features button**

1. Tap Features.

The Phone Features screen displays a list of the features that the administrator has configured for your phone.

2. Tap the feature that you want to activate.

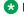

Note:

The screen can display only four feature buttons. If there are more than four features configured for your phone, scroll down the list to access these features.

#### **Conference Calls**

#### Setting up a conference call

- 1. To make a conference call, perform any one of the following three actions:
  - Touch a call appearance on the phone screen.
  - Press the Phone Off-hook/On-hook // button.
  - Tap the dial pad icon.

The screen displays the dial pad.

- 2. Dial the number of the first party that you want to include in the conference.
- 3. Tap Conference.

The phone displays the dial pad.

4. Dial the number of the second party that you want to include in the conference call.

On an active call, when you dial another number to set up a conference, you might see the \* symbol instead of the dialed digits. Contact the phone administrator to enable viewing the dialed digits.

5. Tap **Join** when the called party answers.

The phone displays the conference call window and initiates the conference call. The conference call window displays the name or number of the participants on the call and a call timer.

#### Adding more participants to a conference call

1. On the conference screen on the phone, tap **Add**. The phone screen displays the dial pad.

- 2. Dial the number of the party that you want to include in the conference call.
- Tap **Join** to include the called party in the call.
   The phone includes the called party in the conference call when the party answers the call.

#### Putting a conference call on hold

- On the conference screen, tap the Hold icon.
   The phone minimizes the call conference window and puts the conference call on hold. The Mute button and status indicator LED flashes red.
- 2. To rejoin the conference call, tap the Hold icon.

  The call conference window maximizes and displays the options that are available for a conference call.

  The **Mute** button and status indicator LEDs turn blue.

#### Muting a participant on a conference call

You can mute any participant on a conference call. This action does not mute the other participants.

#### Note:

You can mute a participant only if your administrator has enabled the feature for your extension.

- On the conference screen, tap **Details**.
   The phone displays the conference details screen with the list of the participants.
- 2. To mute a participant, tap the Mute **Z** icon.
- 3. To unmute the participant, tap the Unmute // icon.

#### Dropping a participant on a call

Use this feature to drop a participant on a conference call.

You must have an active conference call with at least three participants on the conference call.

#### Note:

You can drop a participant only if the administrator has enabled this feature for your phone. The feature only works if the participant is over a non-IP phone.

- On the conference screen, tap **Details**.
   The phone screen displays the names of all the participants on the call.
- 2. Tap the Drop participant icon next to the participant entry.

The phone screen displays the confirmation prompt.

3. Tap **Yes**.

The phone drops the participant from the call.

## Transferring a conference call to another extension

- 1. On the conference screen, tap **Transfer**. The screen displays the dial pad.
- Dial the number to which you want to transfer the conference call.
- 3. Tap Complete.

The phone transfers the conference call to the new number.